## **How to add a user to your Google Analytics account**

- 1. Log into the account as an administrator.
- 2. Click the "Admin" tab in the upper right corner of any page (right next to "Help").
- 3. Select your account (there may be only one; if not, choose the one that is the TMC member site) by clicking on its name.
- 4. Click the "Users" tab.
- 5. Click "+ New User".
- 6. Fill in the following information for the new user, as seen in the image below:
	- Email address: **tmcmediaproject@gmail.com**
	- Role: **User** (not Administrator)
	- Notify this user by email: **yes** (check box)
	- Select profiles and click "**Add**" to give access (again, choose the TMC member site if there are more than one).
	- Finally, click "**Add User**".

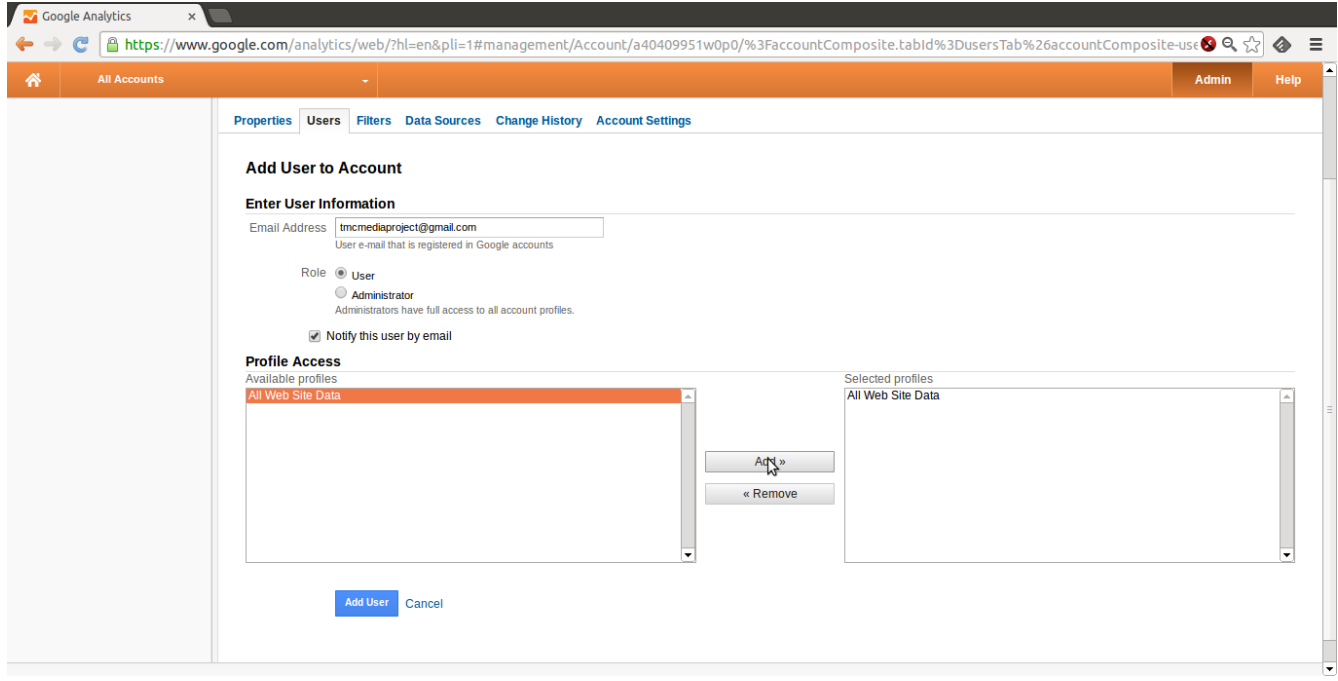

Please contact [arwhite@fas.harvard.edu](mailto:arwhite@fas.harvard.edu) with any problems.